# Глава

# 2 - Получение объемного изображения

В данной главе описывается экранная информация 3D/4D и объясняется, как получить объемные изображения при помощи Bi-Scan.

# Экранная информация 3D/4D

В режимах 3D/4D расположение информации на экране организовано особым образом, позволяющим одновременное отображение объемного изображения и его трех ортогональных сечений.

### Представление ортогональных плоскостей

Экран разделен на четыре части. Получаемое объемное изображение (rendering volume) располагается в правой верхней части экрана; ортогональные сечения сагиттальной (XZ), коронарной (XY) и поперечной (YZ) плоскостей - в левой верхней, левой нижней и правой нижней частях соответственно.

Данное расположение информации автоматически выводится на экран по завершении получения 3D объемного изображения.

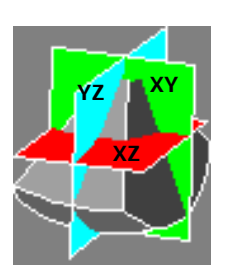

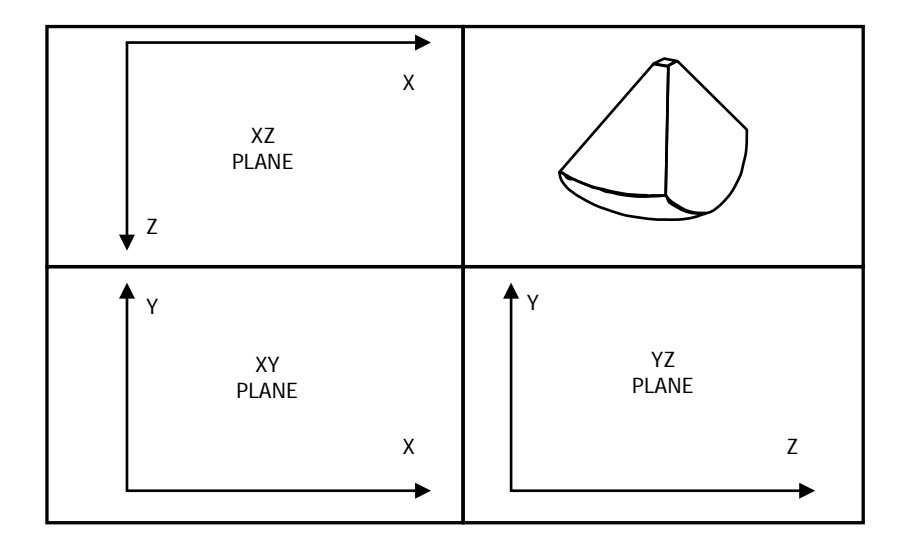

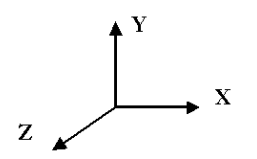

### МуLаb - ДОПОЛНИТЕЛЬНЫЕ ФУНКЦИИ

Ортогональное представление

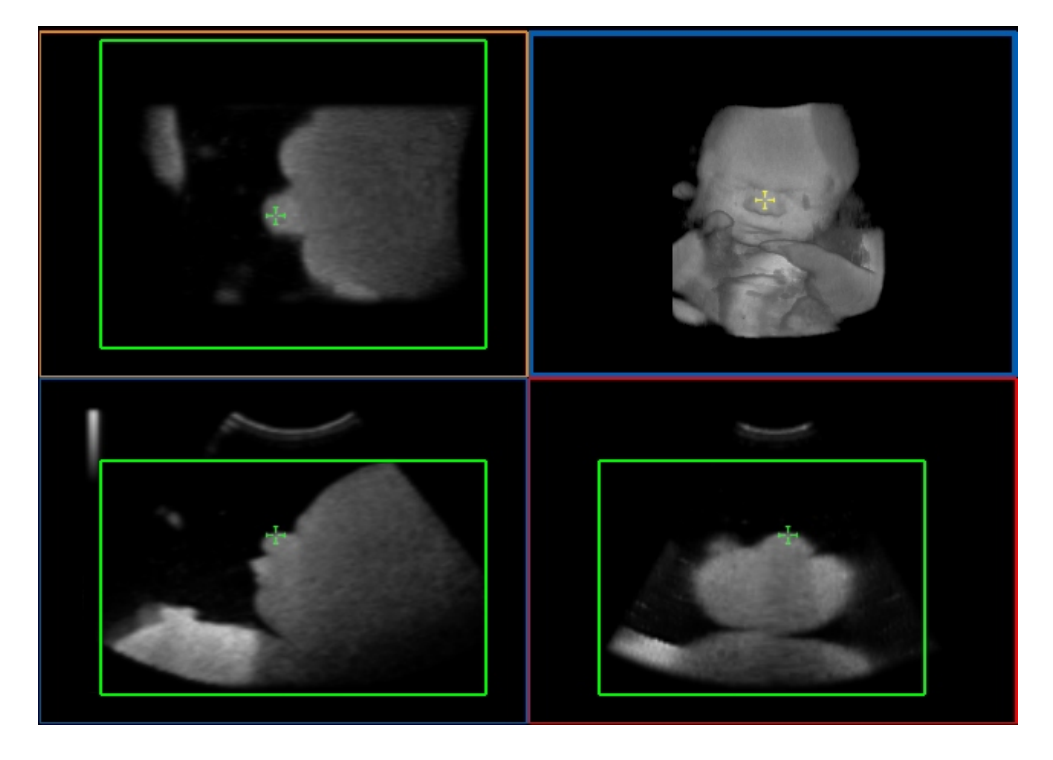

### Трехплановое //Triplanar представление

В трехплановом представлении три плоскости отображены как отдельно, так и вместе (triplanar volume/ трехплановый объем). Расположение информации на экране подобно предыдущему представлению.

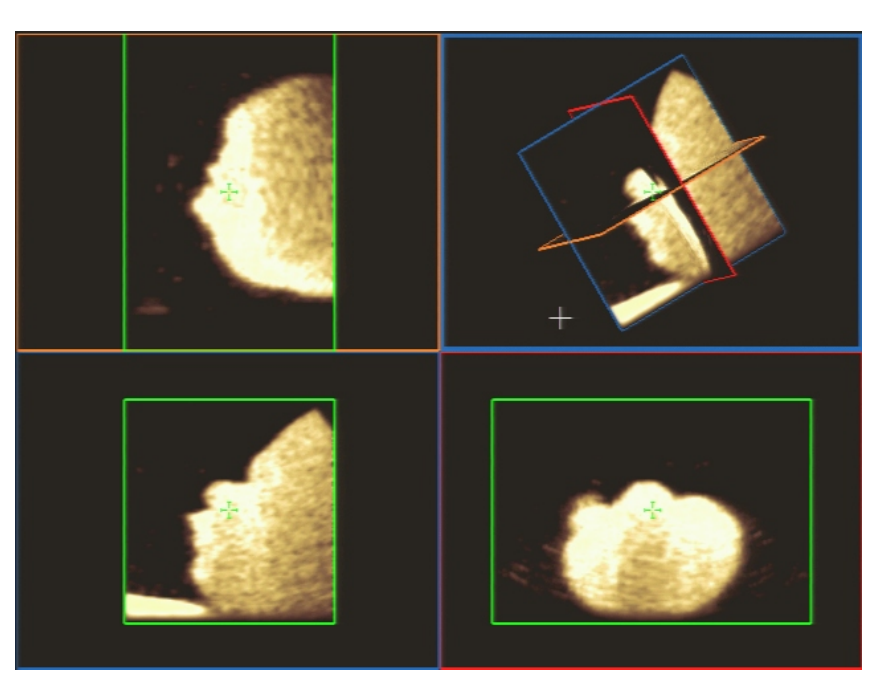

Triplanar Presentation

# Курсоры и меню объемного изображения

Зеленый маркер в виде креста отображается на моделируемом объеме/ rendering volume, трехплановом объемном изображении/triplanar volume и изображениях плоскостей. Этот курсор используется для навигации внутри объемных изображений и их сечений. Курсор трекбола отображается в виде белого креста.

Справа на экране отображается меню операций с объемными Меню объемного изображениями. Пользователь может пролистать опции меню при помощи изображения клавиши NEXT/PREVIOUS/ ДАЛЕЕ/НАЗАД. Активная опция выделяется серым.

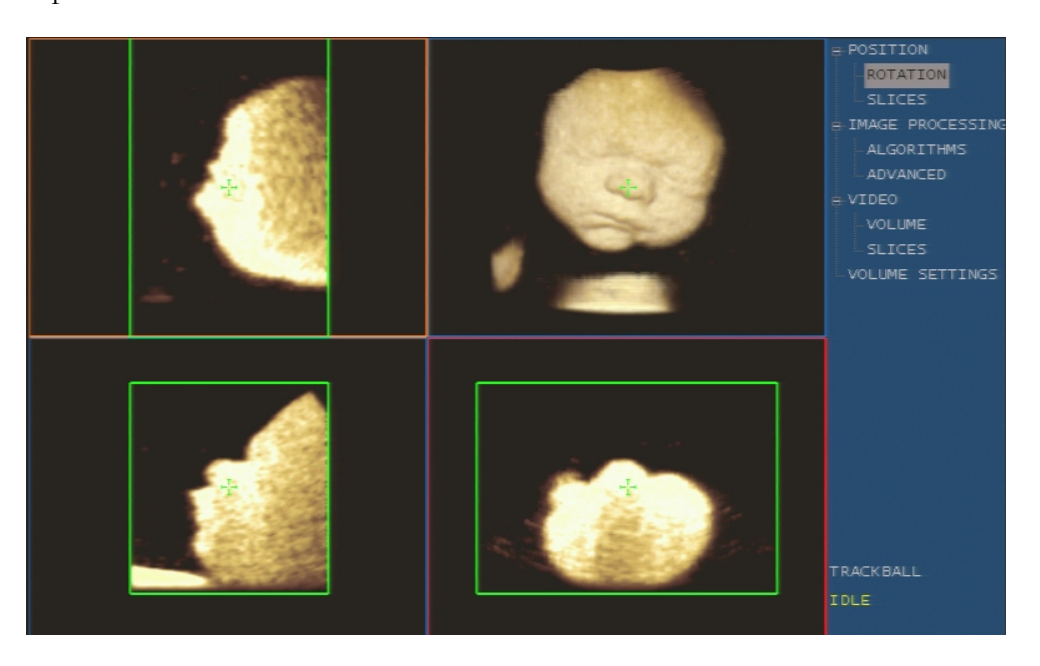

# Варианты реконструкции объема / Volume **Reconstruction Modality**

Курсор области интереса, наложенный на 2D изображение, определяет ту часть изображения, которая будет использоваться для реконструкции объема. Исследуемая структура должна быть расположена внутри области интереса (ROI). Размер области интереса и ее расположение могут меняться при помощи курсора.

Пользователь может расположить рядом различные объемные плоскости в трех различных вариантах

Front to Back/ Передняя сторона к задней: объем  $\bullet$ реконструируется вдоль оси ортогональной экрану, от ближнего к дальнему кадру.

- Back to Front/ Задняя сторона к передней: объем  $\bullet$ реконструируется вдоль оси ортогональной экрану, от самого дальнего к ближнему кадру.
- $\bullet$ View Plane/ плоскость построения: линия отображаемой проекции указывается на 2D изображении. Эта линия отражает которой реконструирован ПЛОСКОСТЬ,  $\mathbf{c}$ будет объем. Расположение и ориентация линии управляются трекболом (при ПОМОЩИ КЛАВИШИ ACTION.

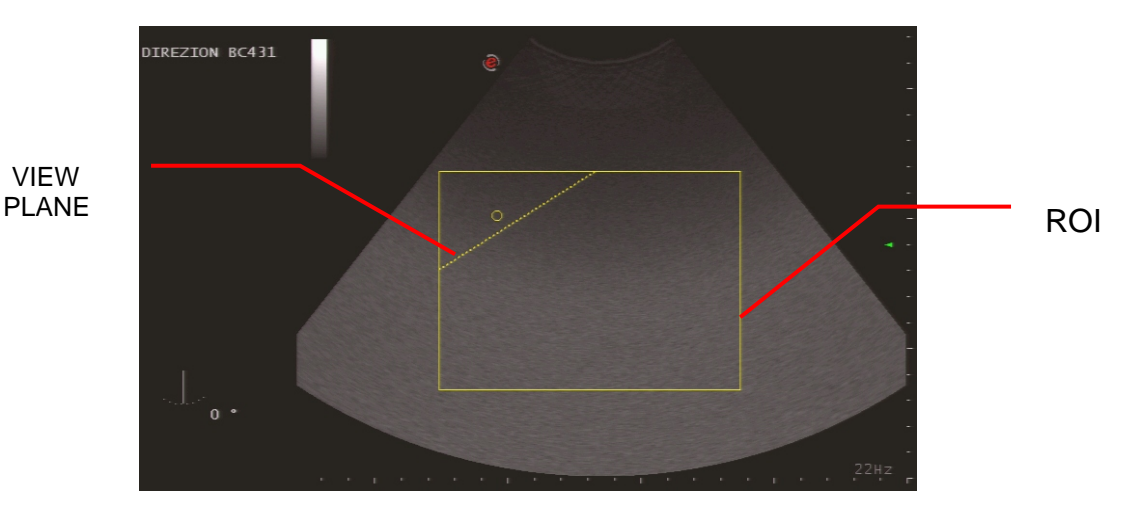

Расположение датчика отображается слева от изображения

# Активация получения 3D/4D изображения

Получение 3D/4D изображения может быть активировано в любое время в режиме реального времени нажатием клавиши TOOLS/ДОПОЛНИТЕЛЬНЫЕ ПРОГРАММЫ. Сканер выведет экран перечень имеющихся на дополнительных программ, из которых можно будет выбрать требуемую.

### Примечание

Опция 3D/4D доступна только после того, как сканер разпознает Bi-Scan probe.

### Процедура

- Нажмите клавишу (Bad) для вывода на экран окна начала  $\bullet$ исследования.
- Введите данные о пациенте.
- $\bullet$ Выберите категорию исследования, требуемую предустановку и датчик, затем нажмите ОК для подтверждения.
- Нажмите клавишу **TOOLS** и выберите требуемую опцию.  $\bullet$

Как только опция  $3D/4D$  была выбрана, сканер автоматичски активирует получение объемного изображения при помощи Bi-Scan probe.

# Получения 3D изображения

Функции системных клавиш и регуляторов остаются прежними при работе с Bi-Scan probes, поэтому и обычные исследования могут быть проведены с ЭТИМ ТИПОМ ДАТЧИКОВ.

Во время получения 3D изображения экран разделен на две части: соответствующее 2D изображение расположено слева на экране, отдельные полученные кадры последовательно располагаются справа.

Клавиша **ACQUIRE/ПОЛУЧИТЬ** активирует курсор области интереса (ROI).

- Расположите датчик на сканируемую область.  $\bullet$
- Нажмите клавишу **ACQUIRE** для вывода на экран курсора ROI.  $\bullet$
- $\bullet$ При необходимости нажмите клавишу **ACTION** для изменения размеров области интереса при помощи трекбола.
- Используйте регуляторы для настройки изображения внутри области интереса; эти регуляторы доступны и в процессе получения объемного изображения.

### Примечание

Настройте регуляторы таким образом, что исследуемые структуры четко определены. Избегайте темных участков внутри области интереса.

 $\bullet$ Для начала получения изображения вновь нажмите клавишу **ACQUIRE.** 

Датчик сканирует и сохраняет объемное изображение. Как только датчик прекращает сканирование, получение изображения автоматически останавливается и сканер переключается в режим представления объемного изображения (ортогональных плоскостей). Для вывода на экран меню объемного изображения нажмите клавишу PLAY (для получения более детальной информации см. слелующую главу).

Клавиша IMAGE/ИЗОБРАЖЕНИЕ сохраняет как смоделированные/rendering, так и трехплановые/triplanar представления, и отображает отдельную проекцию в полноэкранном формате.

Для возврата в режим реального времени нажмите клавишу **EXAM** REVIEW/ПРОСМОТР ИССЛЕДОВАНИЯ, ДЛЯ ВЫХОДА ИЗ РЕЖИМА  $3D - K\Lambda$ авишу В-MODE.

Получение объемного изображения

экране

**Расположении** 

информации на

Во время получения изображения значок жесткого диска окружен желтой мигающей рамкой.

### Управление клавишами программных функций

При нажатии клавиши ACQUIRE/ПОЛУЧИТЬ сканер выводит на экран все клавиши программных функций, доступных в активном режиме, и клавиши используемые для получения 3D изображения.

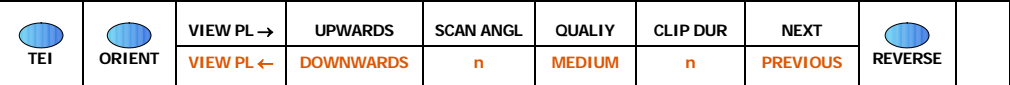

Клавиша **QUALITY/КАЧЕСТВО** изменяет количество кадров, используемых для реконструкции объема (плотность кадров/frame density). Чем выше значение, тем ниже частота получаемых кадров.

Клавиша **SCAN ANGL/УГОЛ СКАНИРОВАНИЯ** настраивает угол сканирования, используемый для получения объемного изображения. Угол может быть настроен в пределах от 30° до 90° (единовременное увеличение  $-15^{\circ}$ ).

KAABHIIIII VIEW PLN II UPWARDS/DOWNWARDS IICITOAb3yFOTC8 ITPH активной view plane/плоскости построения. Клавиша VIEW PL изменяет наклон плоскости, а клавиша UPWARDS/DOWNWARDS перемещает круглый маркер/circular marker сооветственно выше либо ниже плоскости построения/plane view. Маркер обозначает направление, с которого будет реконструировано объемное изображение

Для получения информации об управлении активным режимом см. рездел "Клавиши программных функций".

# Получение 4D изображения

Функции системных клавиш и регуляторов остаются прежними при работе с Ві-Scan probes, поэтому и обычные исследования могут быть проведены с ЭТИМ ТИПОМ ДАТЧИКОВ.

Во время получения 3D изображения экран разделен на две части: соответствующее 2D изображение расположено слева на экране, отдельные полученные кадры последовательно располагаются справа.

Пользователю предоставляет два варианта расположения информации на экране при получении 4D изображения: основная плоскость/reference plane (клавиша REF PLANE) и ортогональная плоскость (клавиша ORTHO PL).

В режиме представления reference plane/основной плоскости экран разделен на три части. Область изображения содержит основное 2D изображение в реальном времени слева и получаемое 3D изображение справа. Объемное изображение постоянно обновляется по завершении сканирования. Меню объемного изображения расположены на экране справа от изображения.

В режиме представления ортогональной плоскости экран разделен таким же образом, как в ортогональном представлении, описанном на странице 2-1. И объемное изображение, и его три ортогональных сеченияя постоянно

На рисунке справа представлен первый уровень клавиш программных функций, включающий клавиши управления 3D.

обновляются по завершении каждого сканирования. Меню объемного изображения расположены на экране справа от изображения.

Клавиша **ACQUIRE** активирует курсор области интереса ROI, обозначающий ту часть изображения реального времени, которая будет использована для построения объема.

- $\bullet$ Расположите датчик на область сканирования.
- Нажмите клавишу **ACQUIRE** для вывода на экран курсора ROI.
- При необходимости нажмите клавишу **ACTION** для настройки  $\bullet$ размеров области интереса при помощи трекбола.
- $\bullet$ Используйте регуляторы для настройки изображения внутри области интереса; эти регуляторы доступны и в процессе получения объемного изображения.

### Примечание

Настройте регуляторы таким образом, что исследуемые структуры четко определены. Избегайте темных участков внутри области интереса..

Для начала получения изображения снова нажмите клавишу **ACQUIRE.** 

объем для Датчик непрерывно сканирует получения объемного изображения.

В режиме стоп-кадра клавиша **IMAGE/ИЗОБРАЖЕНИЕ** сохраняет как смоделированное/rendering, так и треплановые/triplanar представления, и отображает отдельную проекцию в полноэкранном формате; клавиша СЦР/КЛИП сохраняет только что полученное объемное изображение.

### Управление клавишами программных функций

При нажатии клавиши ACQUIRE/ПОЛУЧИТЬ сканер автоматически выводит все представления reference plane/основной плоскости. Во время получени объемного изображения пользователь может перейти от одного представления к другому при помощи клавиши REF PLANE/ORTHO PL.

Сканер отображается все клавиши программных функций, относящиеся к объемного Клавиша NEXT/PREVIOUS/ меню изображения. ДАЛЕЕ/НАЗАД ПОЗВОЛЯЕТ ПРОЛИСТАТЬ ОПЦИИ МЕНЮ, расположенные на справа от изображения, выводя на экран соответствующие клавиши программных функций. Клавиша NEXT/PREVIOUS отображается на экране как только была выделена одна из опций меню (например: Position, Image Processing.)

Во время получения изображения значок жесткого диска окружен желтой мигающей рамкой.

Получение

объемного изображения

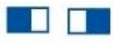

Клавиши программных функций прокрутки / Scrolli ng Software Keys

> Первый уровень меню

В режиме представления reference plane/основной плоскости клавища активирует меню, позволяющее оптимизировать 4D и настроить активный режим.

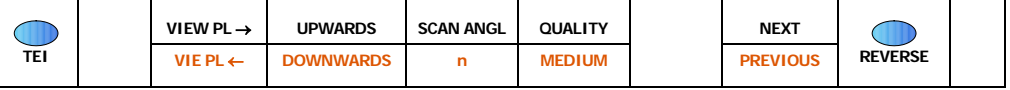

Пожалуйста, обратитесь к предыдушему параграфу для получения информации об оптимизации 4D и к разделу "Клавиши программных функций" для получения информации об управлении активным режимом.

Клавиша Вновь активирует клавиши, относящиеся к выделенной опции меню.

Клавиши программных функций, доступные для каждой опции меню, отличаются друг от друга, что будет детально описано в следующей главе.

Клавиша В-МОDЕ позволяет вернуться в режим реального времени.